# **Table of Contents**

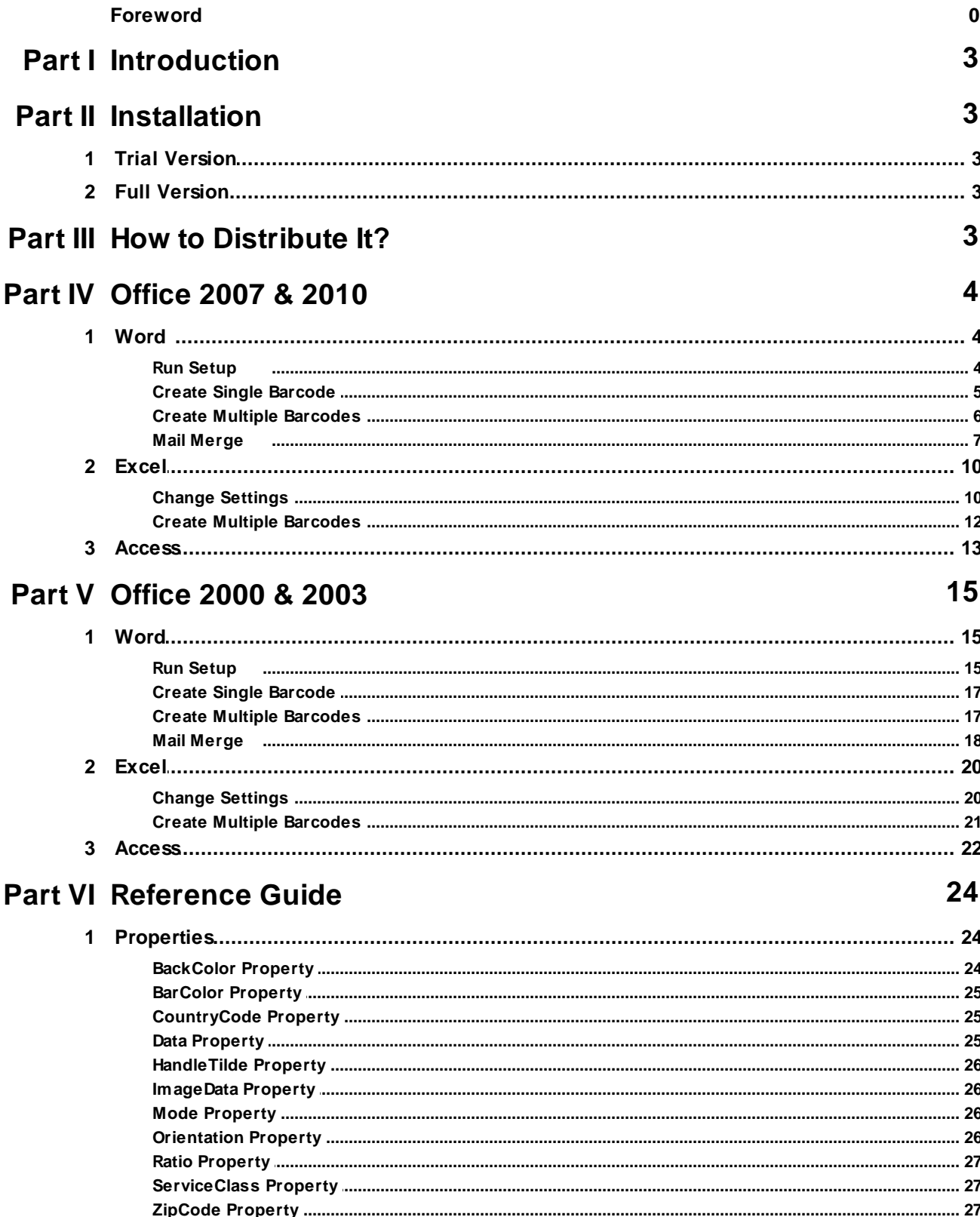

# **MW6 MaxiCode ActiveX Manual**

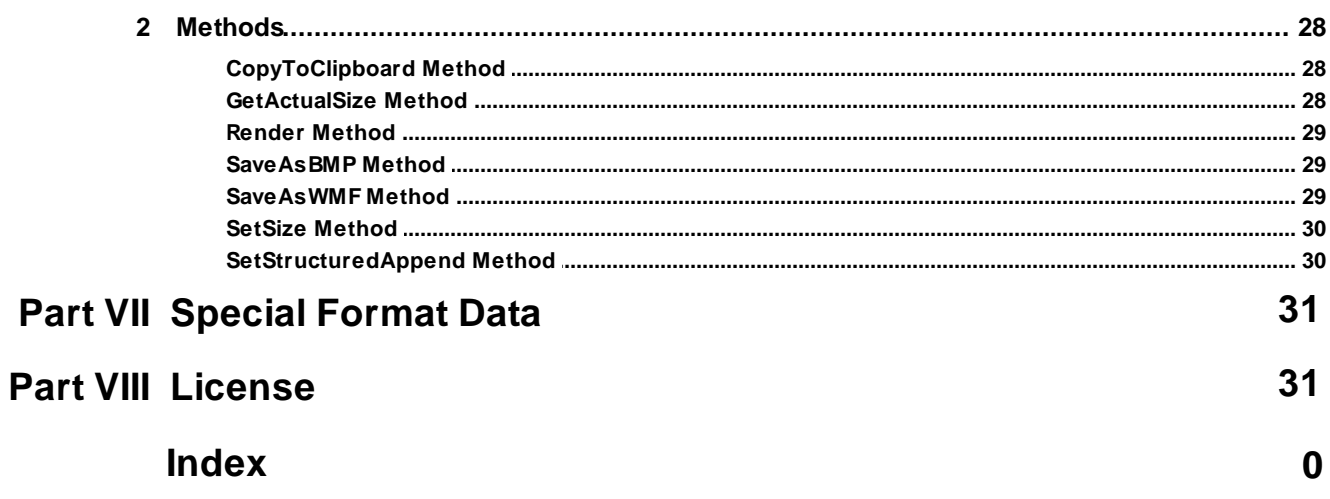

# $\overline{\mathbf{2}}$

# **1 Introduction**

MW6 MaxiCode ActiveX is a powerful ATL-based control for handling MaxiCode 2D barcode and can be used in any ActiveX-compliant environment such as Word, Access, Excel, VB.NET, C#.NET, Visual Basic, Visual C++, Visual FoxPro, Delphi or C++ Builder.

MaxiCode is a fixed-sized 2D symbology created by the United Parcel Service, it can store about 93 characters of information and is primarily used for freight sortation and tracking.

# **2 Installation**

# **2.1 Trial Version**

- 1. UnZip MW6MaxiCode.ZIP, run the setup.exe to install MaxiCode ActiveX.
- 2. The trial version MaxiCode ActiveX displays a small rectangle on the top of barcode, the full version software doesn't do it.

# **2.2 Full Version**

- 1. Uninstall the trial version MaxiCode ActiveX if applicable.
- 2. UnZip full version MaxiCode ActiveX .zip file and run the setup.exe to install the full version MaxiCode ActiveX.

# **3 How to Distribute It?**

If you want to redistribute the MaxiCode ActiveX as part of your application, please follow the instructions below:

- 1) For 32-bit version Windows OS, put **MaxiCode.dll** into the windows 32-bit system folder (e.g. "c:\windows\system32" or "c:\winnt\system32") on the target machine and run "regsvr32 MaxiCode.dll" to register it.
- 2) For 64-bit version Windows OS, put **MaxiCode.dll** into the SysWOW64 folder (e.g. "c:\windows \SysWOW64") on the target machine, and run the following commands to register it:
	- cd c:\windows\SysWOW64
	- regsvr32 MaxiCode.dll
- 3) If you want to use MaxiCode ActiveX in 64-bit version Office Word, Excel or Access, put 64-bit version **MaxiCode\_x64.dll** into "c:\windows\system32" folder, and run the following commands to register it:
	- cd c:\windows\system32
	- regsvr32 MaxiCode x64.dll
- 4) For Windows Vista or above, you need to use an elevated Command Prompt to run *regsvr32.exe* command, click "**Start"** > "**All Programs**" > "**Accessories**", right-click "**Command Prompt**", and

then click "**Run as administrator**".

# **4 Office 2007 & 2010**

# **4.1 Word**

# **4.1.1 Run Setup**

1. Click on "**Add-Ins**", then click on "**Setup**".

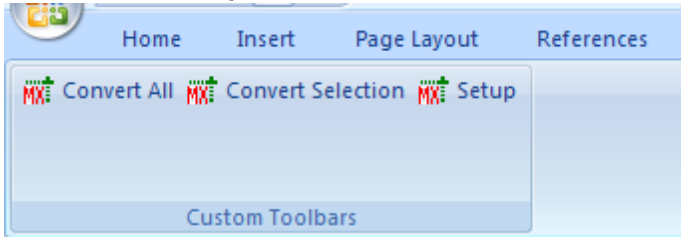

2. Choose a few appropriate values for MaxiCode configurations, click on "**Apply**" button to allow the changes to take effect.

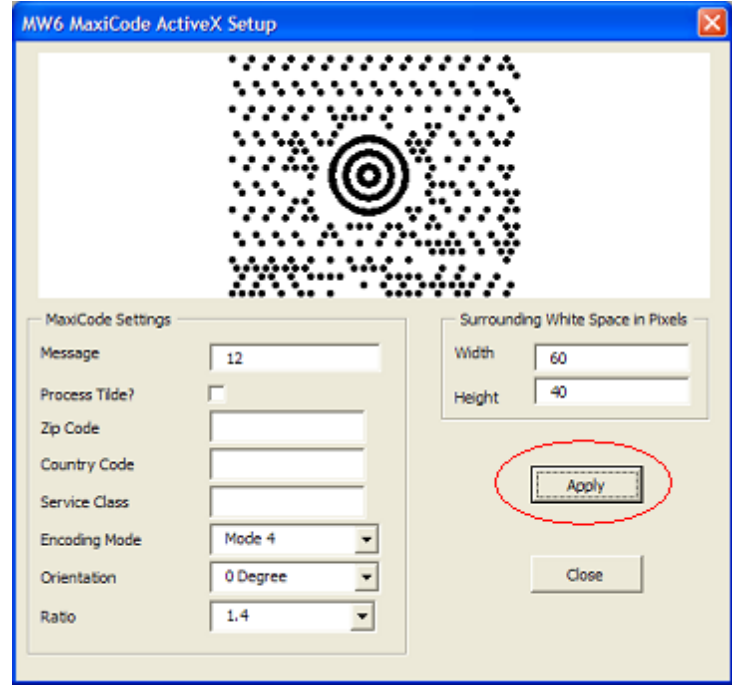

# **4.1.2 Create Single Barcode**

1. Enter a few strings line by line and highlight them.

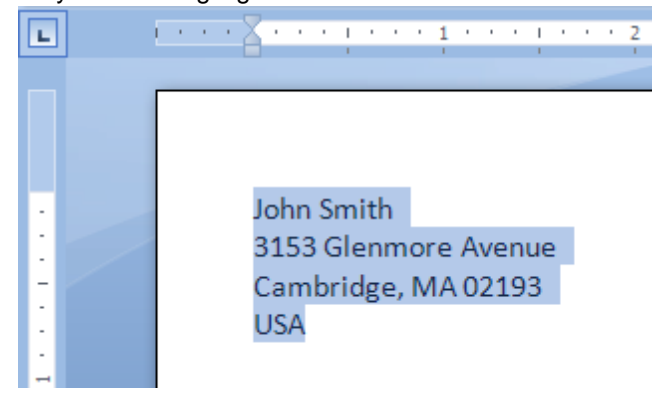

2. Click on "**Page Layout**", change Spacing "**Before**" and "**After**" to 0.

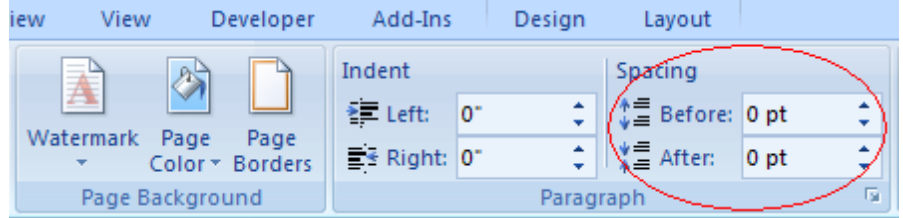

3. Click on "**Add-Ins**", the click on "**Convert Selection**" to create a MaxiCode barcode.

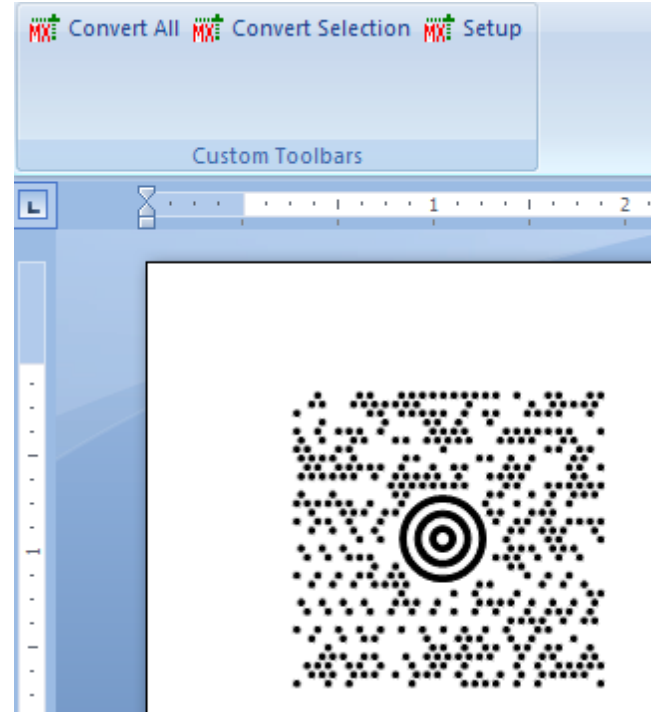

#### **6 MW6 MaxiCode ActiveX Manual**

# **4.1.3 Create Multiple Barcodes**

1. Enter a few string sections, surround those sections which will be converted to MaxiCode barcodes with the "<" and ">" characters.

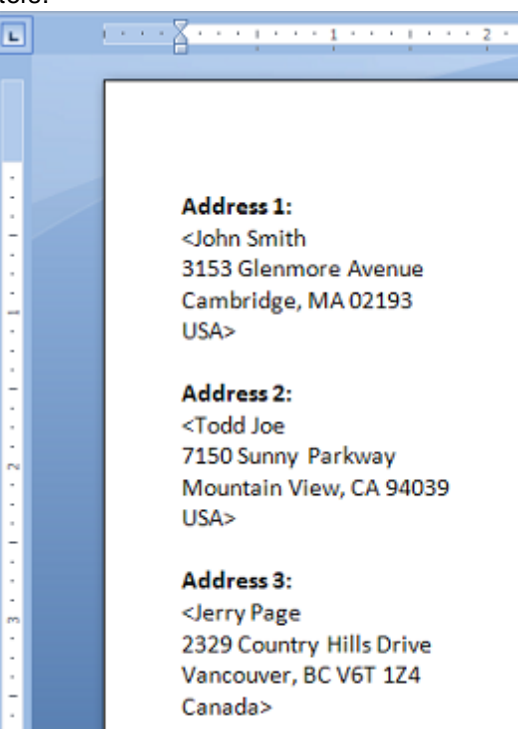

2. Click on "**Page Layout**", change Spacing "**Before**" and "**After**" to 0.

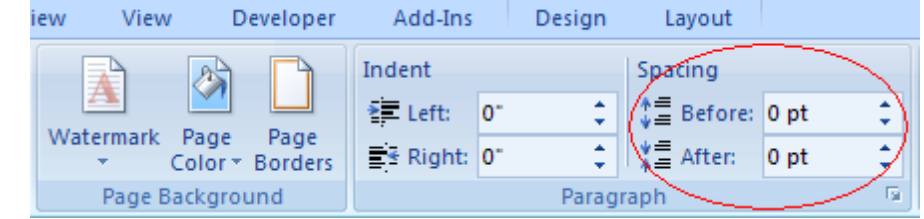

3. Click on "**Add-Ins**", then click on "**Convert All**" to create MaxiCode barcodes for the string sections surrounded with the "<" and ">" characters.

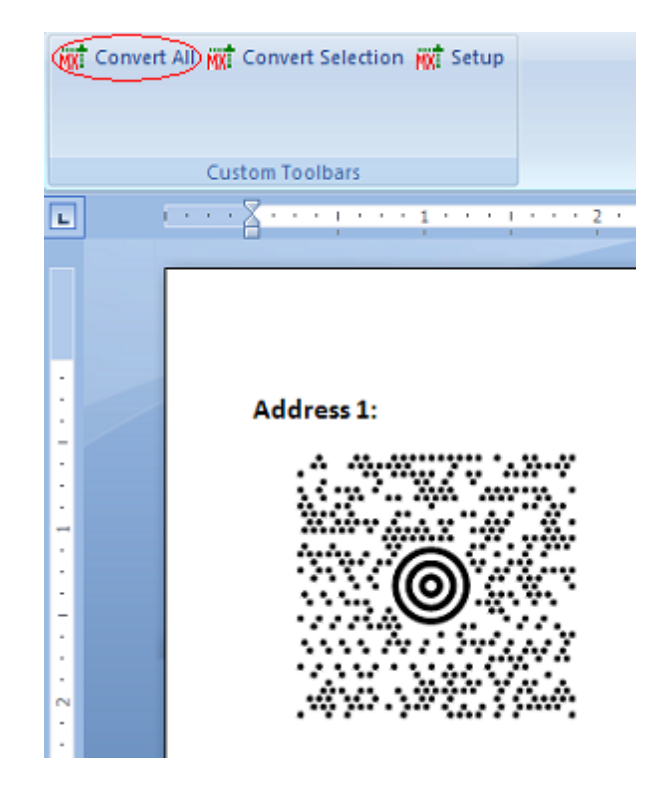

# **4.1.4 Mail Merge**

1. Create a mail merge using "**Step by Step Mail Merge Wizard**".

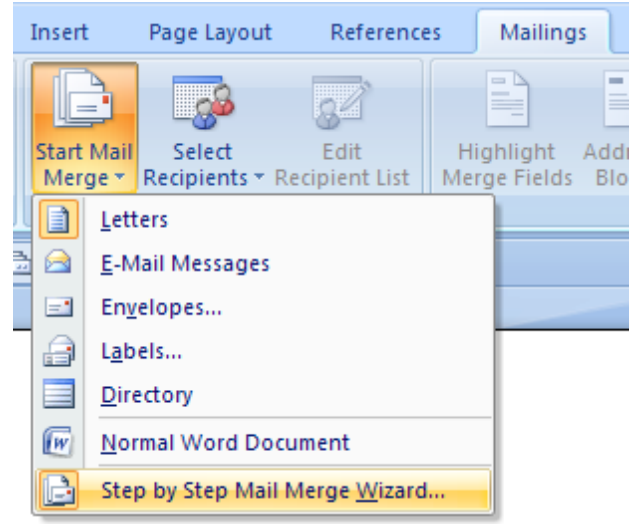

2. Surround the section which will be converted to MaxiCode barcode with the "<" and ">" characters and highlight it.

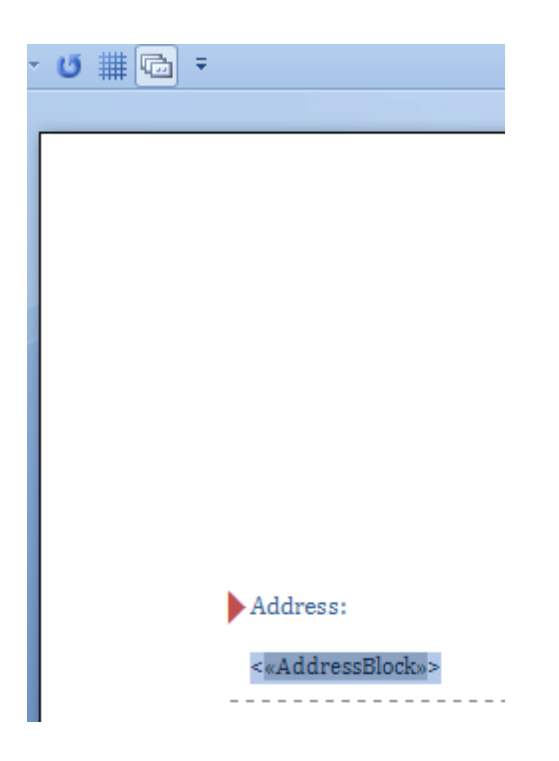

3. Click on "**Page Layout**", change Spacing "**Before**" and "**After**" to 0.

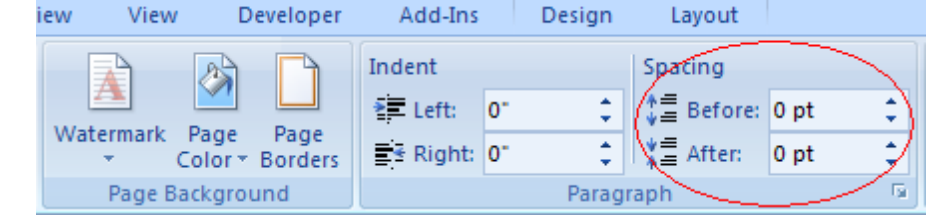

4. Click on "**Next: Preview your letters**", then click on "**Next: Complete the merge**".

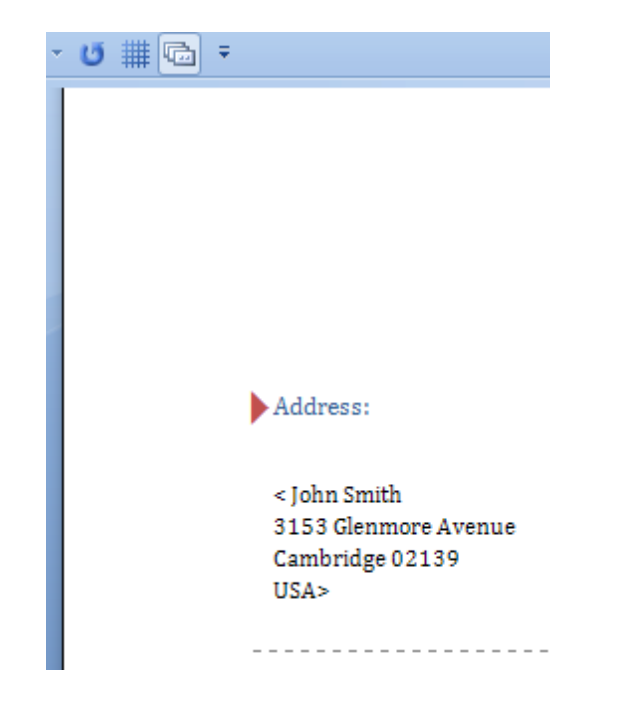

5. Click on "**Edit individual letters**", this opens "**Merge to New Document**" dialog, click on "**All**" and then click on "**OK**" button.

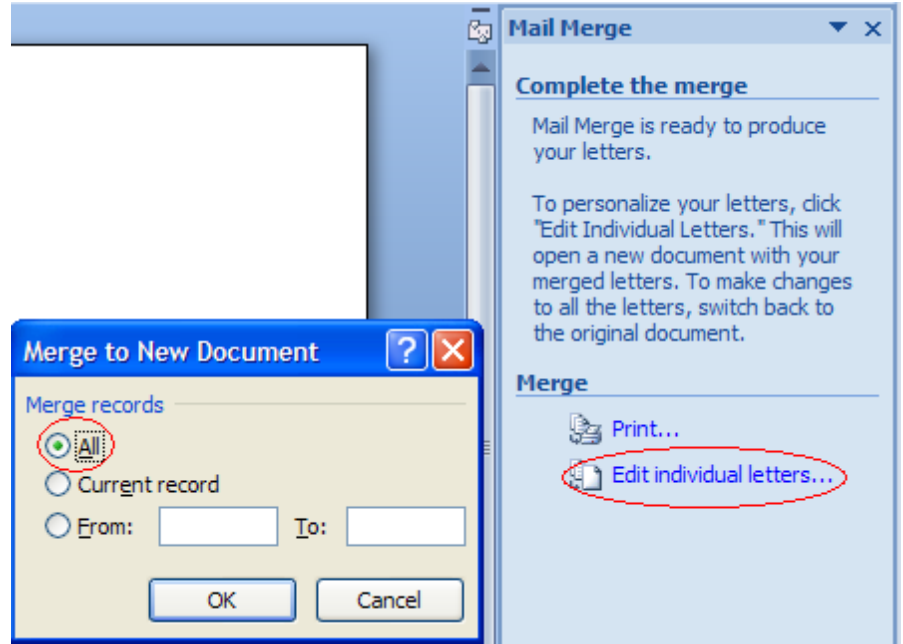

6. Click on "**Add-Ins**", then click on "**Convert All**" to create MaxiCode barcodes.

Address:

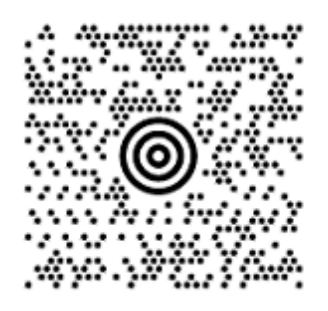

7.

# **4.2 Excel**

# **4.2.1 Change Settings**

- 1. In Excel, open MW6\_MaxiCode\_ActiveX.xlsm.
- 2. If you see "**Security Warning, Macros have been disabled**", click on "**Options**" to open "**Microsoft Office Security Options**" dialog, toggle on "**Enable this content**" check box.
- 3. Click on "**Developers**" > "**Macros**", select "**MW6\_MaxiCode\_ActiveX\_Setup**".

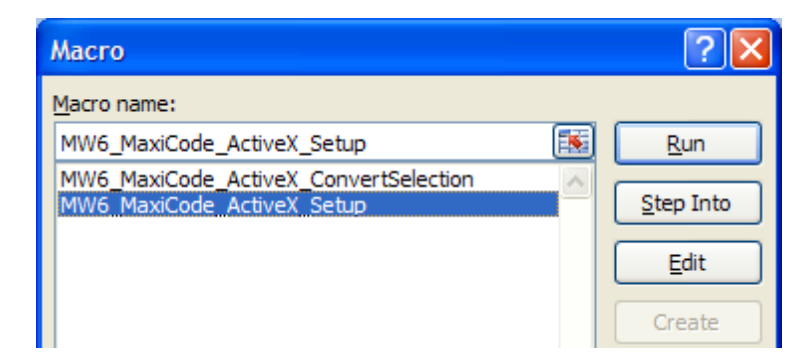

4. Click on "**Run**".

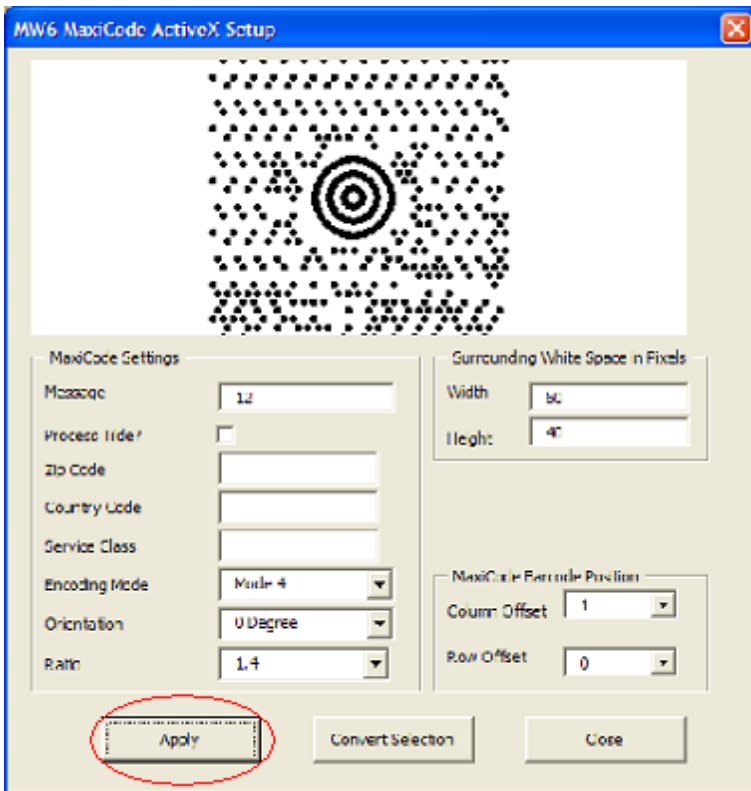

5. Choose a few appropriate values for MaxiCode configurations, click on "**Apply**" button to allow the changes to take effect, "Column Offset" and "Row Offset" are used to specify MaxiCode barcode position relative to the position of the cell which contains the regular string.

# **4.2.2 Create Multiple Barcodes**

1. Select a few cells.

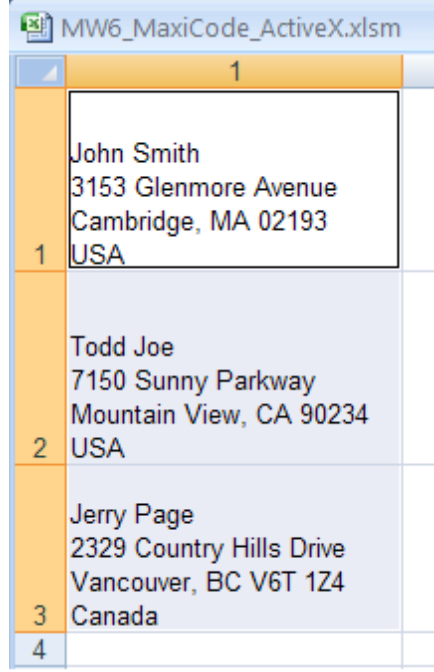

2. Click on "**Developers**" > "**Macros**", select "**MW6\_MaxiCode\_ActiveX\_ConvertSelection**".

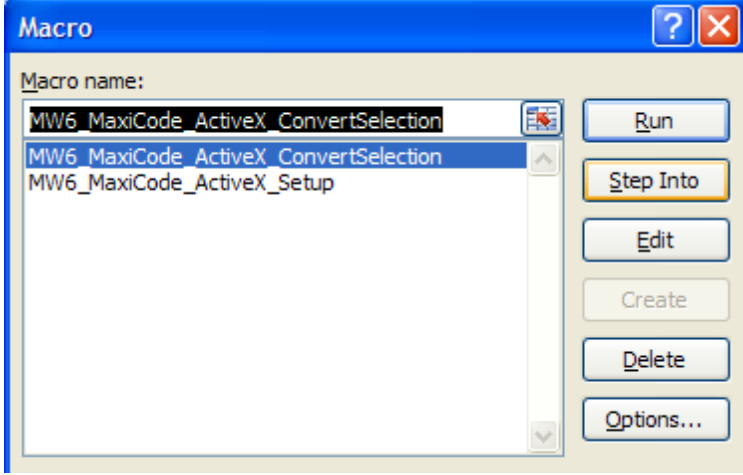

3. Click on "**Run**" to create MaxiCode barcodes for the selected cells.

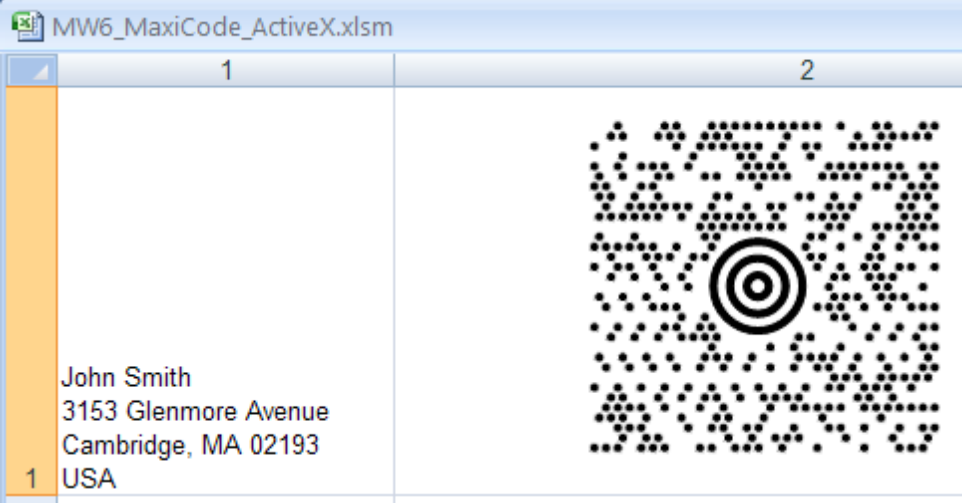

# **4.3 Access**

1. Open MW6\_MaxiCode\_ActiveX.accdb, select "**Sample MaxiCode ActiveX Report**".

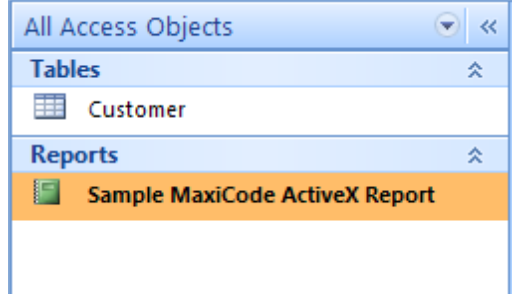

- 2. If you see "**Security Warning, Certain content in the database has been disabled**", click on "**Options**" to open "**Microsoft Office Security Options**" dialog, toggle on "**Enable this content**" check box.
- 3. Click on "**Design View**", click on "**Insert ActiveX Control** ", choose "**MW6MaxiCode Class**" to insert it into the report.

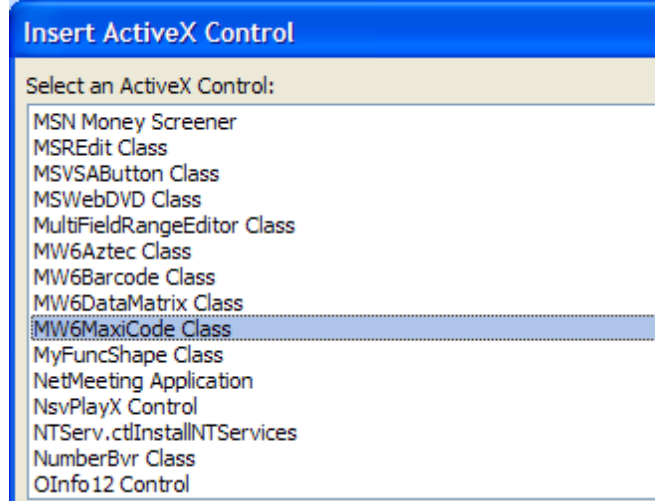

4. Change its properties to meet your application requirements, our MaxiCode ActiveX supports the data binding so you can bind a field in a database to the control and generate MaxiCode barcodes for each data record automatically, there's an arrow on the right side of the "**Control Source**" property, click on the arrow, a list opens with all the fields, select the field you want for the control.

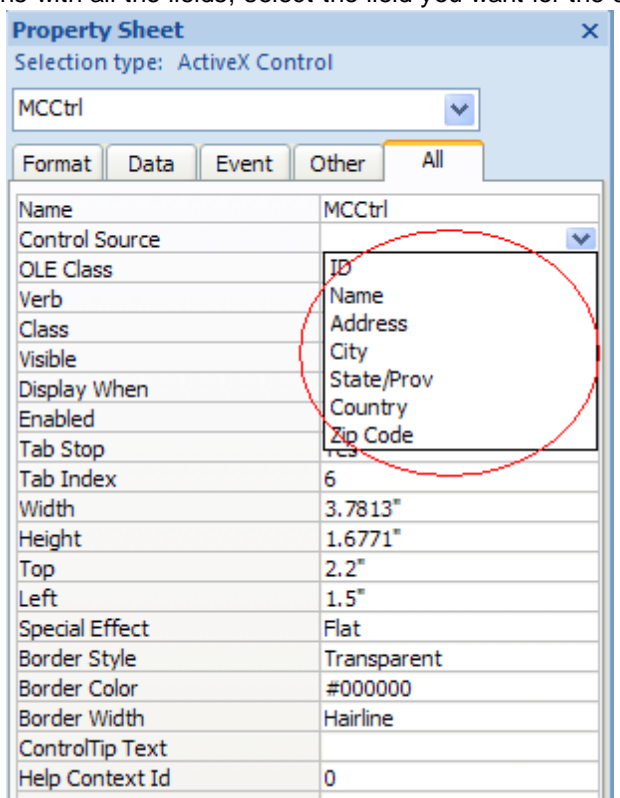

5. If you do not want to use the data binding feature, you can customize "*Private Sub Detail\_Format (Cancel As Integer, FormatCount As Integer)*" to create MaxiCode barcodes dynamically.

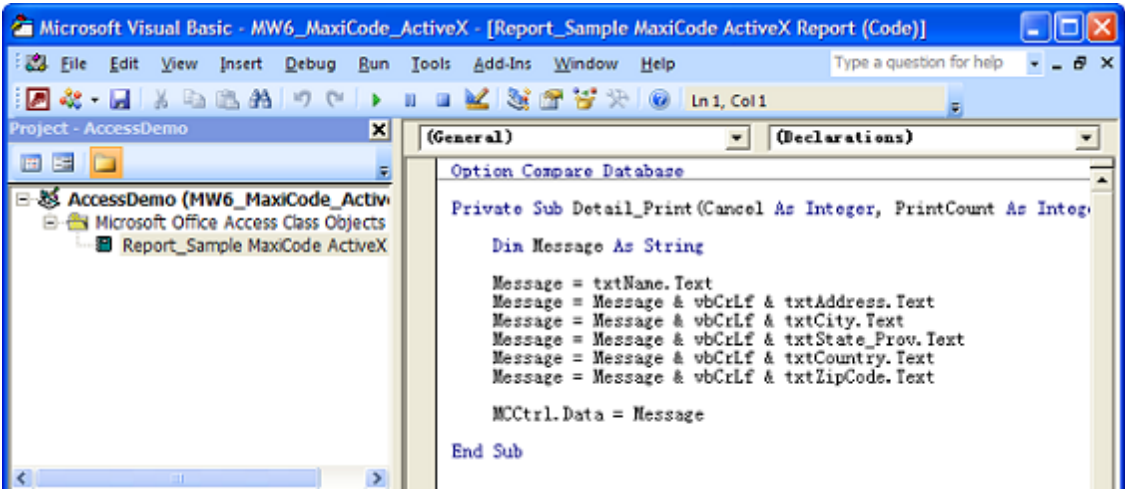

6. Preview MaxiCode barcodes.

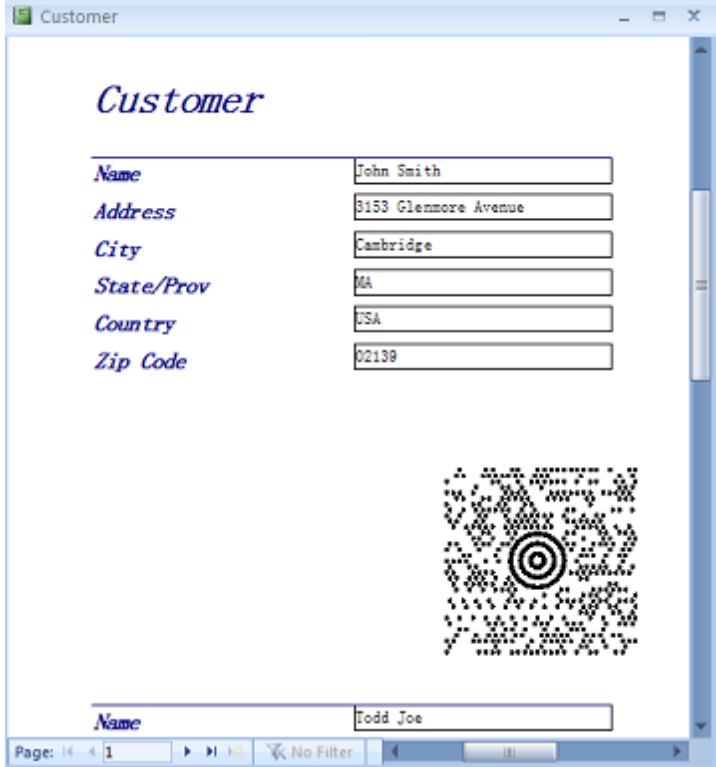

# **5 Office 2000 & 2003**

# **5.1 Word**

# **5.1.1 Run Setup**

1. Open up Word, click on "**Setup**". If you keep getting the error message "**The macro cannot be found or has been disabled because of** .....", download Office 2000 or 2003 Service Pack 3 from Microsoft website and install it to fix this issue. Or simply click "**Tools**" > "**Macro**" > "**Macros**",

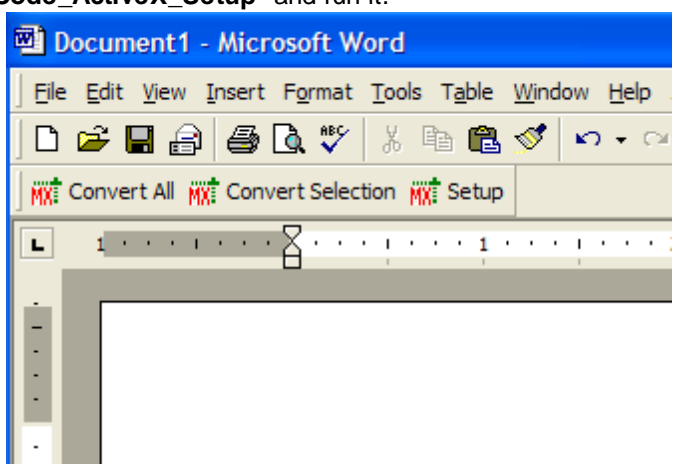

# select "**MW6\_MaxiCode\_ActiveX\_Setup**" and run it.

2. Choose a few appropriate values for MaxiCode configurations, click on "**Apply**" button to allow the changes to take effect.

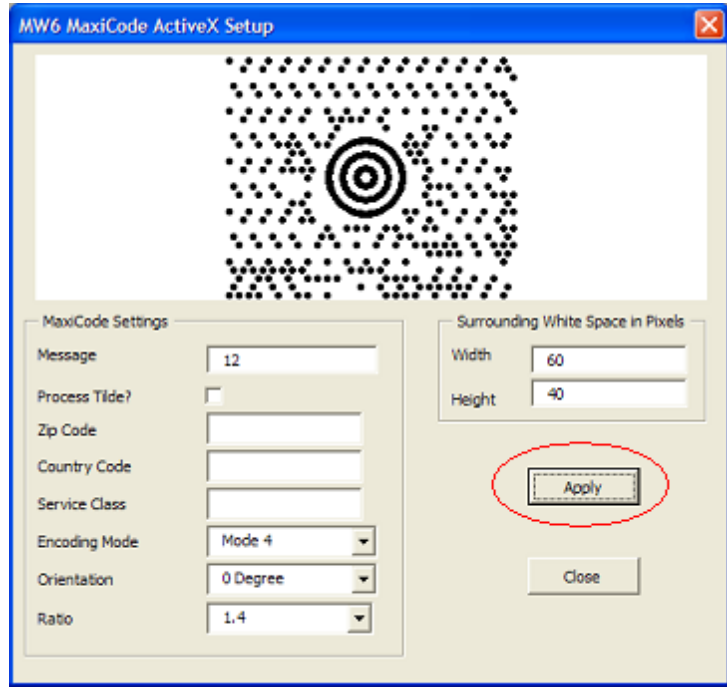

# **5.1.2 Create Single Barcode**

1. Enter a few strings line by line and highlight them.

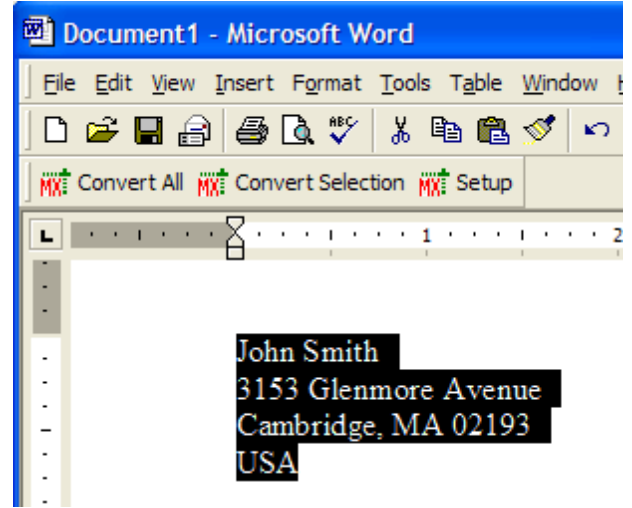

2. Click on "**Convert Selection**" to create a MaxiCode barcode.

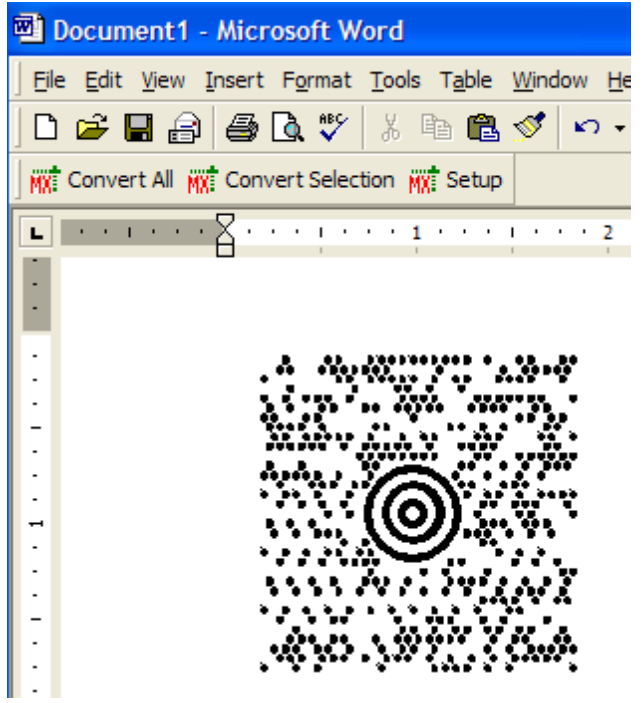

# **5.1.3 Create Multiple Barcodes**

1. Enter a few string sections, surround those sections which will be converted to MaxiCode barcodes with the "<" and ">" characters.

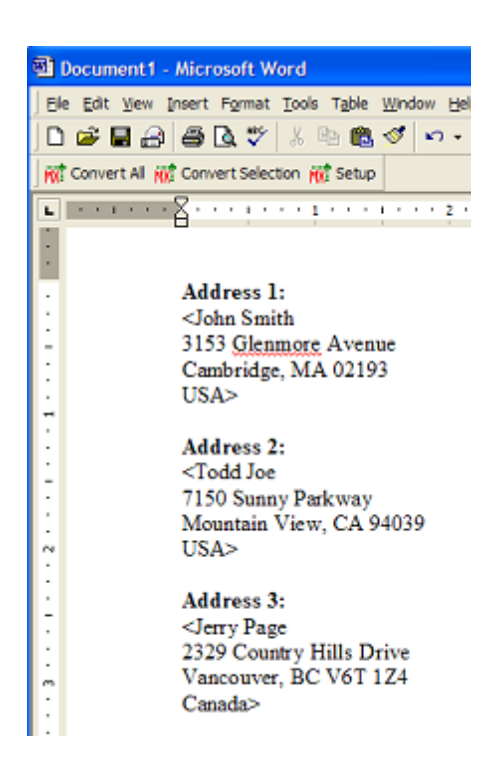

2. Click on "**Convert All**" to create MaxiCode barcodes for the string sections surrounded with "<" and ">" characters.

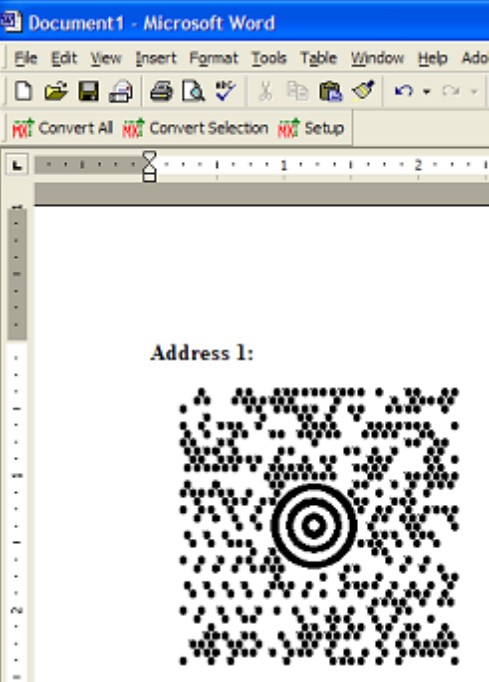

### **5.1.4 Mail Merge**

1. In Mail Merge, choose MW6\_MaxiCode\_ActiveX.mdb as the data source, surround the string sections which will be converted to MaxiCode barcode with the "<" and ">" characters.

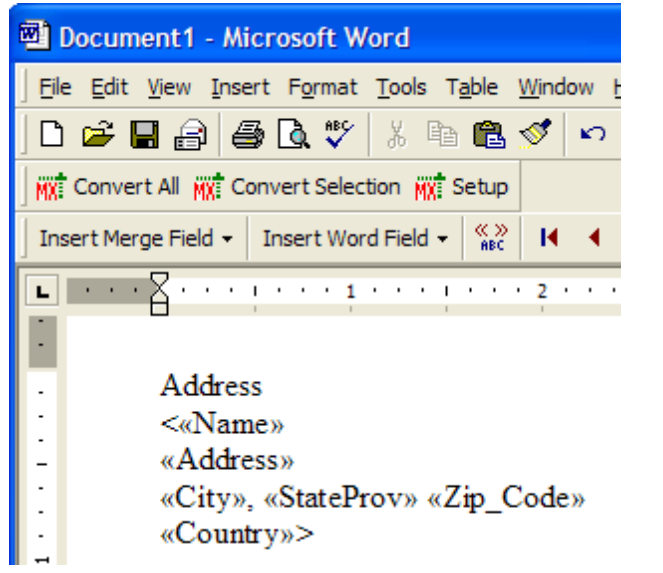

2. Click on "**Merge ...**" L 9<sub>8</sub> 9g Merge... Insert Merge Field + Insert Word Field +  $\underset{\text{BBC}}{\otimes}$  $H = 4$  | 1 醋 戰 國 . H. ٠

3. Click on "**Convert All**" to create MaxiCode barcodes for the string sections surrounded with the "<" and ">" characters.

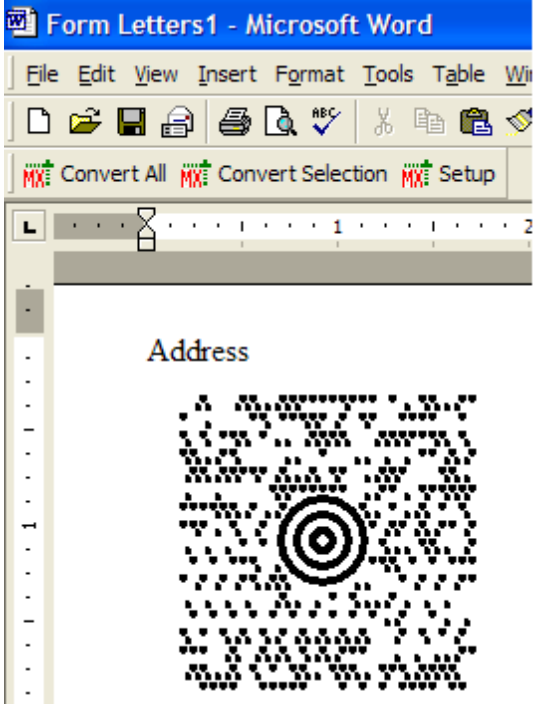

# **5.2 Excel**

# **5.2.1 Change Settings**

- 1. In Excel, open MW6\_MaxiCode\_ActiveX.XLS.
- 2. Click on "**Tools**" > "**Macro**" > "**Macros**", select "**MW6\_MaxiCode\_ActiveX\_Setup**".

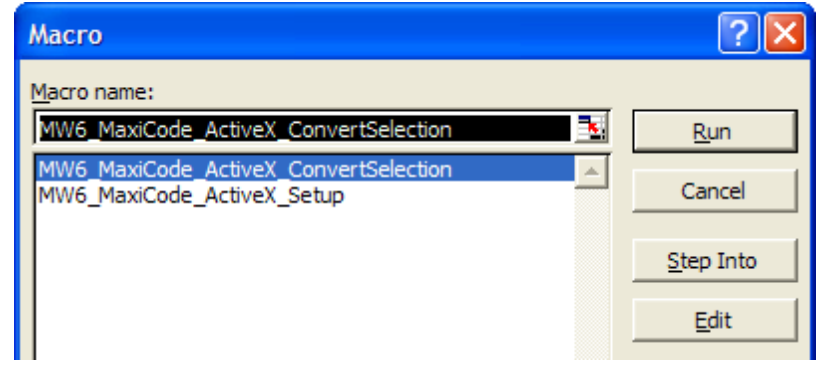

3. Click on "**Run**".

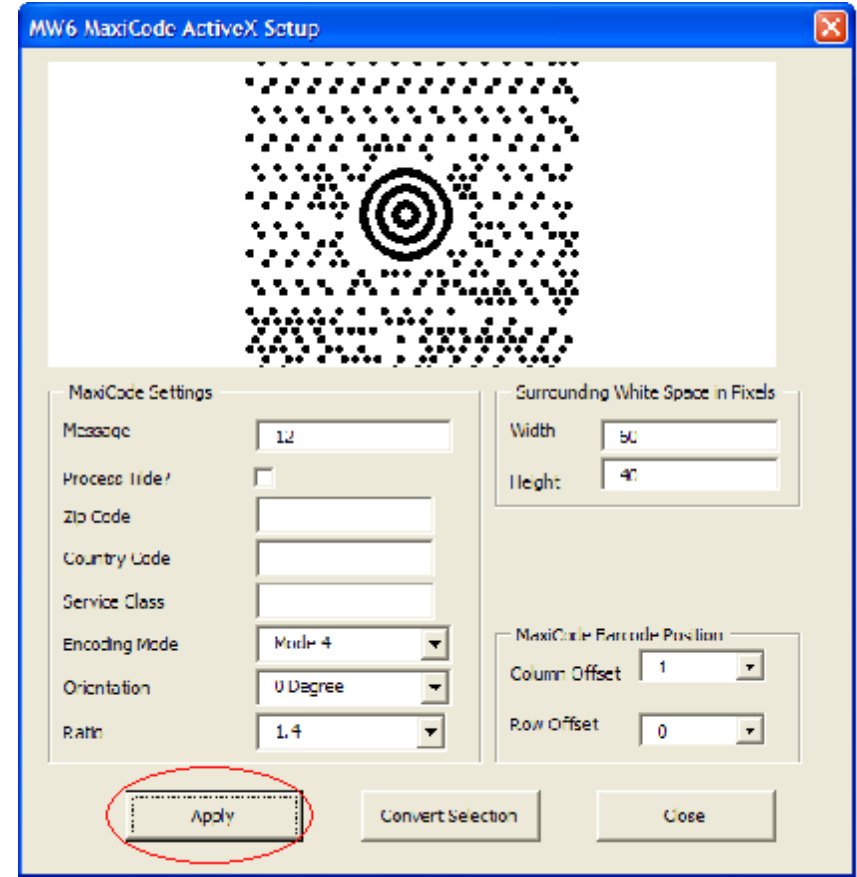

4. Choose a few appropriate values for MaxiCode configurations, click on "**Apply**" button to allow the changes to take effect, "Column Offset" and "Row Offset" are used to specify MaxiCode barcode position relative to the position of the cell which contains the regular string.

# **5.2.2 Create Multiple Barcodes**

1. Select a few cells.

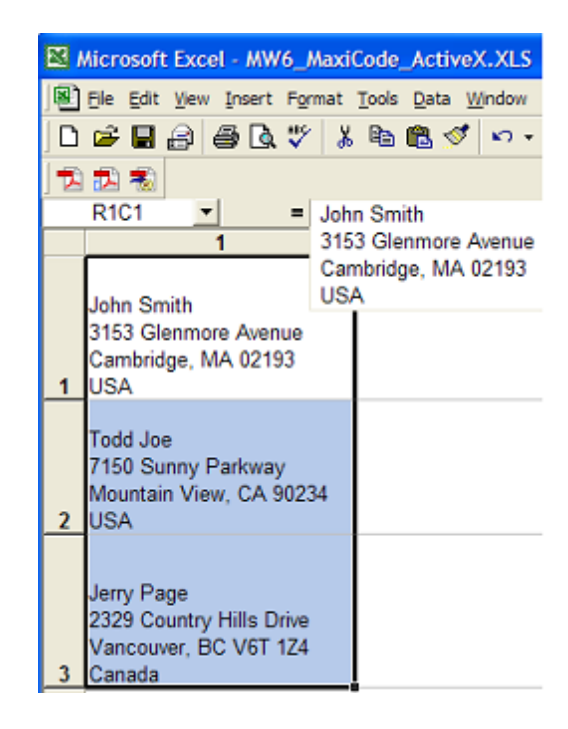

2. Click on "**Tools**" > "**Macro**" > "**Macros**", select "**MW6\_MaxiCode\_ActiveX\_ConvertSelection**".

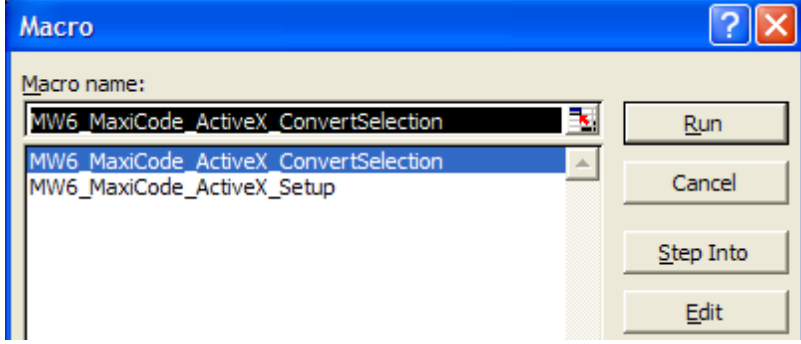

3. Click on "**Run**" to create MaxiCode barcodes for the selected cells.

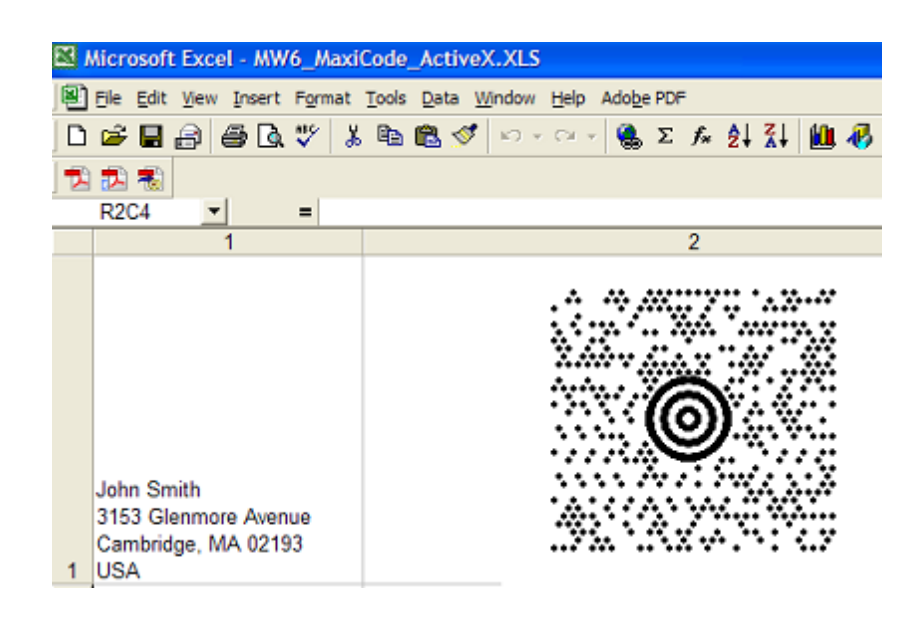

# **5.3 Access**

1. Open MW6\_MaxiCode\_ActiveX.mdb, select "**Sample MaxiCode ActiveX Report**".

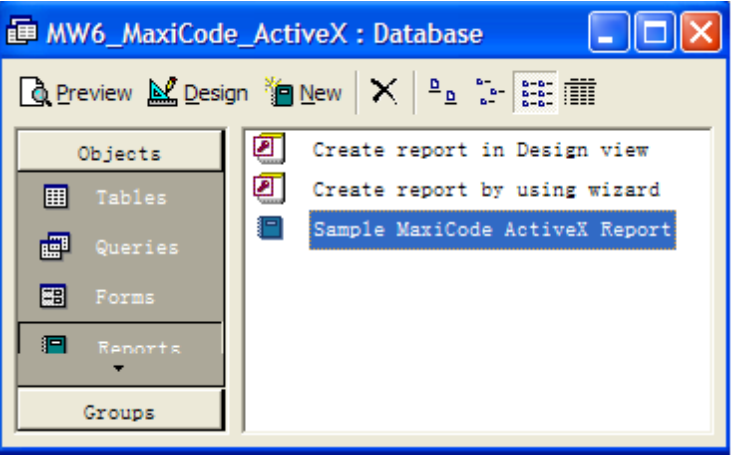

2. Click on "**Design**", insert MW6 MaxiCode ActiveX control into the report.

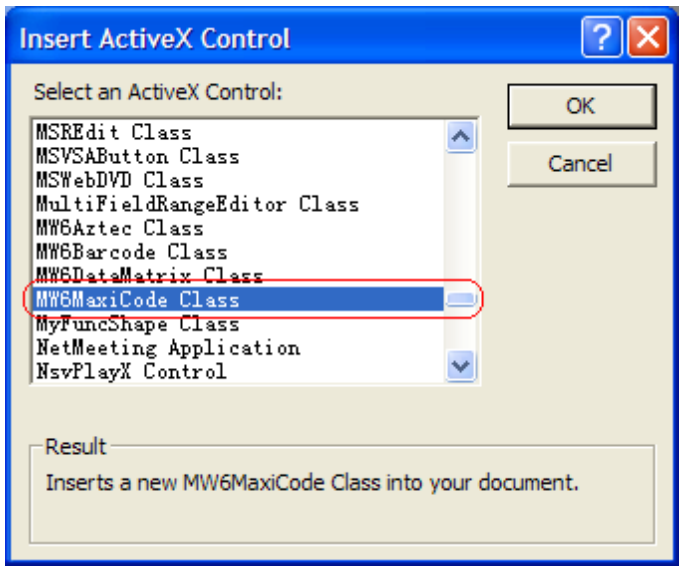

3. Change its properties to meet your application requirements, our MaxiCode ActiveX supports the data binding so you can bind a field in a database to the control and generate MaxiCode barcodes for each data record automatically, there's an arrow on the right side of the "**Control Source**" property, click on the arrow, a list opens with all the fields, select the field you want for the control.

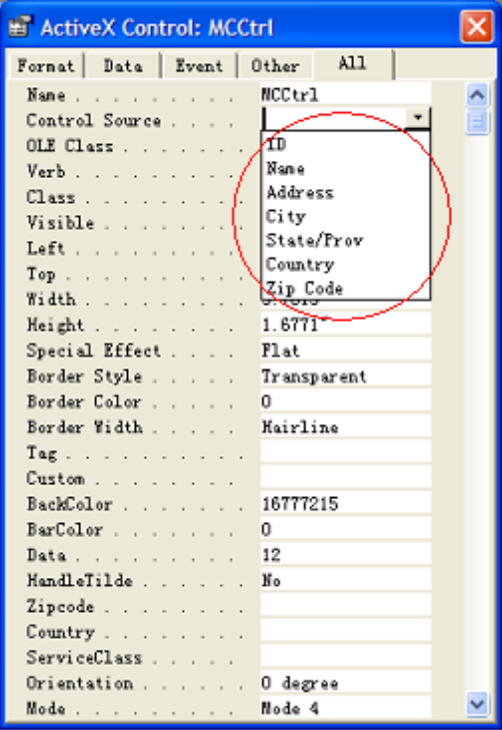

4. If you do not want to use the data binding feature, you can customize "*Private Sub Detail\_Print (Cancel As Integer, PrintCount As Integer)*" to create MaxiCode barcodes dynamically.

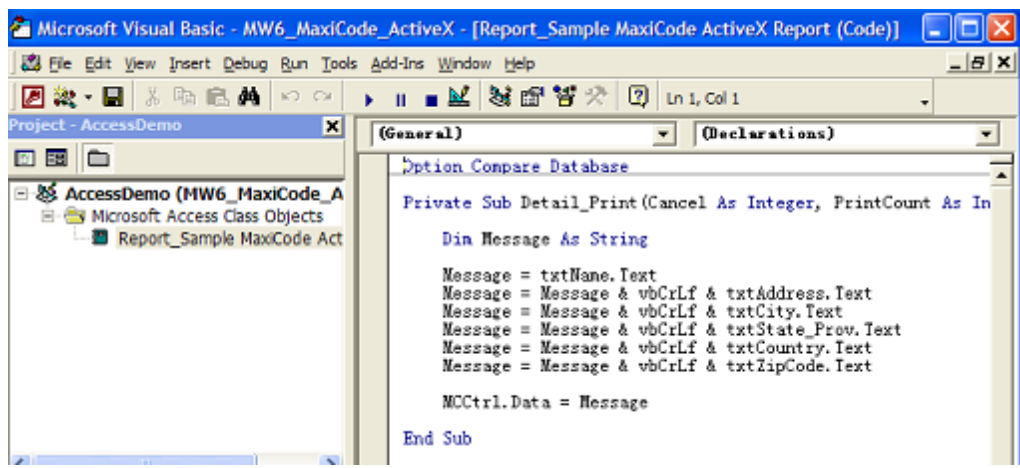

4. Click on "**Preview**" to view MaxiCode barcodes.

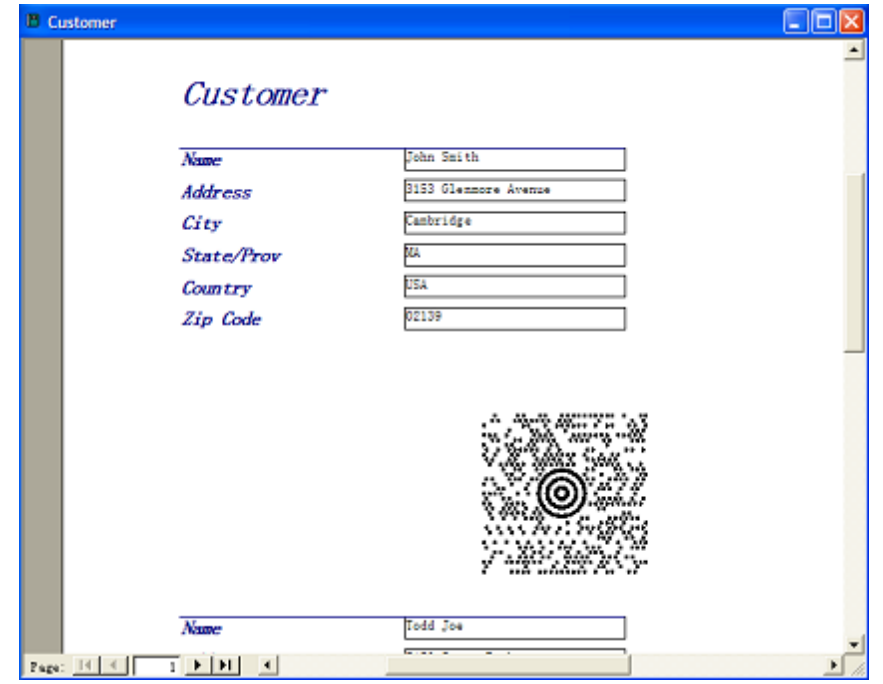

# **6 Reference Guide**

# **6.1 Properties**

# **6.1.1 BackColor Property**

Gets or sets the background color of the MaxiCode barcode.

### **Property Data Type**

OLE\_COLOR

#### **Remarks**

The default value is white color.

# **6.1.2 BarColor Property**

Gets or sets the color of the MaxiCode barcode.

#### **Property Data Type**

OLE\_COLOR

### **Remarks**

The default value is black color.

# **6.1.3 CountryCode Property**

Gets or sets the 3-digit country code.

#### **Property Data Type**

**BSTR** 

#### **Remarks**

The default value is blank, if the "Data" property is properly formatted and begins with the 7 characters "[)><RS>01<GS>", this property will be automatically overridden.

#### **See Also**

Special Format Data

# **6.1.4 Data Property**

Gets or sets the message to encode with MaxiCode barcode ActiveX.

#### **Property Data Type**

**BSTR** 

### **Remarks**

The default value is "12".

**See Also** Special Format Data

### **6.1.5 HandleTilde Property**

Gets or sets a boolean flag indicating whether to process the tilde character "~" or not.

#### **Property Data Type**

VARIANT\_BOOL

#### **Remarks**

If this property is set to TRUE, non-printable characters can be passed to MaxiCode ActiveX by using the tilde character, "**~dNNN**" represents the ASCII character encoded by the 3 digits NNN, for example, "~d010" represents the character LF (line feed).

# **6.1.6 ImageData Property**

Gets WMF format data stream of the MaxiCode barcode.

### **Property Data Type**

IPictureDisp\*

### **6.1.7 Mode Property**

Gets or sets the encoding mode of the MaxiCode barcode.

#### **Property Data Type**

short

#### **Remarks**

This parameter can be one of the following values:

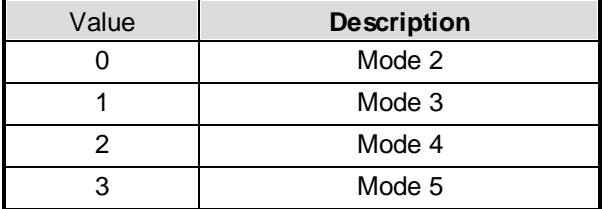

# **6.1.8 Orientation Property**

Gets or sets the orientation of the MaxiCode barcode.

#### **Property Data Type**

short

#### **Remarks**

The default value is 0, this property can be one of the following values:

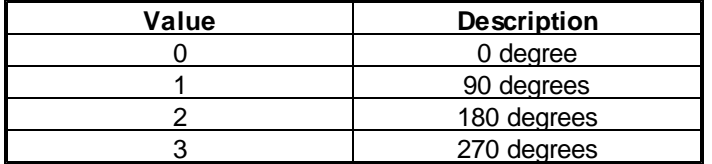

## **6.1.9 Ratio Property**

Gets or sets the ratio value which is used to enlarge or shrink the MaxiCode barcode.

#### **Property Data Type**

float

#### **Remarks**

The default value is 1, a valid value must be between 0.7 and 3.

# **6.1.10 ServiceClass Property**

Gets or sets the 3-digit service class.

#### **Property Data Type**

**BSTR** 

#### **Remarks**

The default value is blank, if the "Data" property is properly formatted and begins with the 7 characters "[)><RS>01<GS>", this property will be automatically overridden.

**See Also**

Special Format Data

### **6.1.11 ZipCode Property**

Gets or sets the zip code.

#### **Property Data Type**

**BSTR** 

#### **Remarks**

The default value is blank, it has 9 digits for "Mode 2" and 6 alpha-numeric characters for "Mode 3". If the

"Data" property is properly formatted and begins with the 7 characters "[)><RS>01<GS>", this property will be automatically overridden.

#### **See Also**

Special Format Data

# **6.2 Methods**

### **6.2.1 CopyToClipboard Method**

Copies the MaxiCode barcode image into the system clipboard.

void CopyToClipboard();

#### **Remarks**

Before you call this method, use GetActualSize() method to obtain the actual size of the MaxiCode barcode and use SetSize() method to set image size by adding surrounding white space around the MaxiCode barcode.

#### **See Also**

GetActualSize() Method | SetSize() Method

## **6.2.2 GetActualSize Method**

Gets the actual size of the MaxiCode barcode which is rendered onto either computer screen or other devices such as printers.

void GetActualSize(VARIANT\_BOOL ScreenIsTarget, long TargetHDC, long \*ActualWidth, long \*ActualHeight);

#### **Parameters**

#### *ScreenIsTarget*

Indicates whether barcode is rendered onto computer screen or not.

#### *TargetHDC*

Device context on which to render the MaxiCode barcode, if the parameter ScreenIsTarget is set to TRUE, set this parameter to NULL.

#### *ActualWidth*

A pointer to the variable that receives the width of the MaxiCode barcode (in pixels).

#### *ActualHeight*

A pointer to the variable that receives the height of the MaxiCode barcode (in pixels).

### **6.2.3 Render Method**

Renders the MaxiCode barcode onto the device such as computer screen or printers.

void Render(long hDC, int x, int y);

#### **Parameters**

*hDC*

Device context on which to render the MaxiCode barcode.

*x*

The x coordinate, in pixels, of the top left corner of the MaxiCode barcode .

*y*

The y coordinate, in pixels, of the top left corner of the MaxiCode barcode.

# **6.2.4 SaveAsBMP Method**

Saves the MaxiCode barcode image as a BMP file.

void SaveAsBMP(BSTR FileName);

#### **Parameters**

*FileName*

A string that contains the name of the file to which to save BMP format barcode image.

#### **Remarks**

Before you call this method, use GetActualSize() method to obtain the actual size of the MaxiCode barcode and use SetSize() method to set image size by adding surrounding white space around the MaxiCode barcode.

#### **See Also**

GetActualSize() Method | SetSize() Method

# **6.2.5 SaveAsWMF Method**

Saves the MaxiCode barcode image as a WMF file.

void SaveAsWMF(BSTR FileName);

#### **Parameters**

*FileName*

A string that contains the name of the file to which to save WMF format barcode image.

#### **Remarks**

Before you call this method, use GetActualSize() method to obtain the actual size of the MaxiCode barcode and use SetSize() method to set image size by adding surrounding white space around the MaxiCode barcode.

#### **See Also**

GetActualSize() Method | SetSize() Method

### **6.2.6 SetSize Method**

Sets the size of the image which contains the MaxiCode barcode.

void SetSize(int Width, int Height);

#### **Parameters**

*Width*

The width, in pixels, of the image.

#### *Height*

The height, in pixels, of the image.

#### **Remarks**

First call GetActualSize() method to obtain the actual size of the MaxiCode barcode, then use this method to set image size by adding surrounding white space around the MaxiCode barcode.

#### **See Also**

GetActualSize() Method

### **6.2.7 SetStructuredAppend Method**

Specifies which symbol this is in a sequence and the total number of symbols in the sequence.

void SetStructuredAppend(VARIANT\_BOOL AllowSA, short SymbolID, short SymbolCount);

#### **Parameters**

*AllowSA*

Indicates whether the structured append is allowed in the current MaxiCode barcode, if this is FALSE, the parameters *SymbolID* and *SymbolCount* are irrelevant.

*SymbolID*

Specifies which symbol this is in a sequence, the parameter must be between 1 and *SymbolCount*.

#### *SymbolCount*

Specifies the total number of symbols in the sequence, the maximum value is 8, which means that

up to 8 symbols can be linked together using the structured append protocol.

#### **Remarks**

Don't call this method if you don't need the structured append feature.

# **7 Special Format Data**

If the "Data" property is properly formatted and begins with the 7 characters "[)><RS>01<GS>", ZipCode, CountryCode and ServiceClass properties will be automatically overridden.

For example, let's set the "Data" property to the following value:

[)><RS>01<GS>9615238<GS>840<GS>001<GS>AIM, Inc<GS>634 Alpha Drive<GS>Pittsburgh<GS>PA<RS><EOT>

In this format, the identifier "[)><RS>01<GS>" is followed by a date (YY), in this example, it is "96".

The above data is encoded in a particular manner as follows:

- 1) The first 9 data characters [)><RS>01<GS>YY are extracted
- 2) The next 3 data elements separated by <GS>, representing respectively the zip code, country code and service class, are extracted and encoded in the primary message. In this example, they are 15238, 840 and 001, so Zipcode, Country and ServiceClass properties are automatically overridden.
- 3) The remaining string preceded with [)><RS>01<GS>YY is encoded in the secondary message. In this example, it is

[)><RS>01<GS>YYAIM, Inc<GS>634 Alpha Drive<GS>Pittsburgh<GS>PA<RS><EOT>

#### **Remarks:**

<RS>, <GS> and <EOT> indicate 3 characters with ASCII values 30, 29 and 4 respectively.

# **8 License**

#### **License agreement**

This License Agreement ("LA") is the legal agreement between you and MW6 Technologies, Inc. ("MW6") for the font, and any electronic documentation ("Package"). By using, copying or installing the Package, you agree to be bound by the terms of this LA. If you don't agree to the terms in this LA, immediately remove unused Package.

#### **1. License**

**\*** The Single User License allows the use of the software on ONE computer by ONE person in

your organization.

\* The Site License allows the use of the software at exactly 1 physical site by up to 10,000 users in your organization.

\* The Single Developer License allows 1 developer in your organization the royalty-free distribution (up to 10,000 users) of the software to the third parties, **each individual developer requires a separate Single Developer License as long as he or she needs access to MW6's product(s) and document(s)**.

\* The 2 Developer License allows 2 developers in your organization the royalty-free distribution (up to 10,000 users) of the software to the third parties.

\* The 3 Developer License allows 3 developers in your organization the royalty-free distribution (up to 10,000 users) of the software to the third parties.

\* The 4 Developer License allows 4 developers in your organization the royalty-free distribution (up to 10,000 users) of the software to the third parties.

\* The 5 Developer License allows 5 developers in your organization the royalty-free distribution (up to 10,000 users) of the software to the third parties.

\* The Unlimited Developer License allows unlimited number of developers in your organization the royalty-free distribution (unlimited number of users) of the software to the third parties.

#### **2. User Disclaimer**

The software is provided "as is" without warrant of any kind, either expressed or implied, including, but not limited to, the implied warranties of merchantability, fitness for a particular purpose, or noninfringement. MW6 assumes no liability for damages, direct or consequential, which may result from the use of the software. Further, MW6 assumes no liability for losses caused by misuse or abuse of the software. This responsibility rests solely with the end user.

#### **3. Copyright**

The software and any electronic documentation are the proprietary products of MW6 and are protected by copyright and other intellectual property laws.